IBM WebSphere Commerce

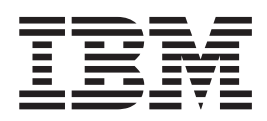

# Opérations techniques

*Version 5.1*

IBM WebSphere Commerce

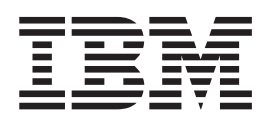

# Opérations techniques

*Version 5.1*

#### **Important**

Avant d'utiliser le présent document et le produit associé, prenez connaissance des informations générales figurant à la section Remarques.

# **Table des matières**

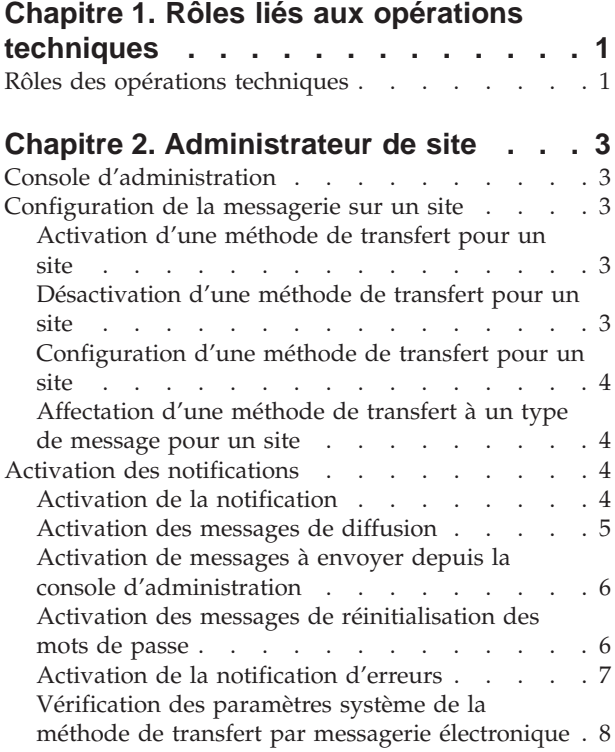

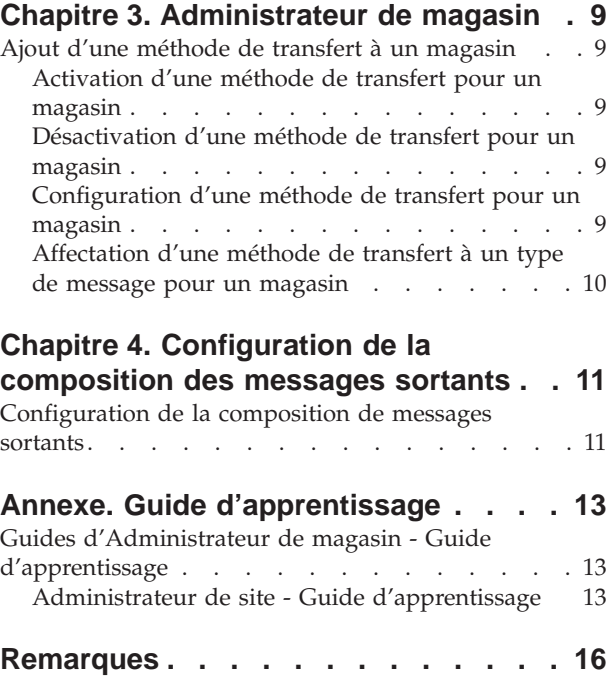

# <span id="page-6-0"></span>**Chapitre 1. Rôles liés aux opérations techniques**

## **Rôles des opérations techniques**

Les rôles des opérations techniques suivants sont pris en charge par WebSphere Commerce :

- Administrateur de site (page 1)
- [Administrateur de magasin](#HDRSTORE ADMINISTRATOR)

#### **Administrateur de site**

L'administrateur du site installe, configure et gère WebSphere Commerce et les logiciels et matériels associés. L'administrateur de site réagit aux avertissements, alertes et erreurs provenant du système ; il effectue un diagnostic et résout les incidents système. Habituellement, ce rôle contrôle les accès et les autorisations (création et attribution des membres au rôle approprié), administre le site Web, suit les performances et gère les tâches de répartition de la charge. L'administrateur du site peut être également responsable de l'établissement et de la gestion de plusieurs configurations de serveurs pour différentes étapes de développement : test, création et production. Ce rôle s'occupe de sauvegardes de système importantes et résout des problèmes de performances.

- Il installe, configure et gère Websphere Commerce
- v Il gère les utilisateurs, les entreprises , les rôles, et les groupes de membres (les administrateurs d'entreprise sont principalement responsables de ces tâches ; les administrateurs de site configurent les ID minimum pour rendre le site opérationnel).
- v Il gère le contrôle des accès
- v Il définit les transports et les types de message pour le site
- v Il gère les performances du site et résout les problèmes de performances
- v Il gère les sauvegardes système stratégiques
- v Il spécifie les paramètres du gestionnaire de paiement
- v Il configure la journalisation et le traçage
- v Il active et désactive les composants de WebSphere Commerce
- v Il programme les travaux à exécuter pour le site
- v Il met à jour les composants du registre
- v Il peut accéder à toutes les fonctions de Commerce Accelerator

#### **Administrateur de magasin**

L'administrateur de magasin gère les actifs de magasin, met à jour et publie des modifications sur les taxes, des informations sur la livraison et le magasin. L'administrateur du magasin qui, en règle générale, conduit l'équipe de développement du magasin, est le seul rôle dans l'équipe à avoir l'autorisation de publier un archivage de magasin (l'administrateur du site peut également publier un archivage de magasin). L'administrateur de magasin a une bonne culture Web et une connaissance approfondie des procédures commerciales.

- Il configure des messages
- Il publie l'archivage du magasin
- v Il gère les mises à jour et les actifs du magasin
- v Il gère les règles Blaze (non applicable à l'édition Start de WebSphere Commerce)
- Il gère les paiements
- v Il publie les modifications d'informations relatives aux taxes, à la livraison et au magasin
- v Il planifie les travaux à exécuter pour un magasin

# <span id="page-8-0"></span>**Chapitre 2. Administrateur de site**

### **Console d'administration**

La console d'administration vous permet de contrôler votre site ou magasin en accomplissant des opérations administratives et des tâches de configuration. Si vous disposez de droits sur plusieurs magasins et langues, il vous suffit de sélectionner le magasin et la langue à utiliser lorsque vous vous connectez à la console d'administration. Les tâches que vous avez le droit d'accomplir s'affichent dans plusieurs menus de la page d'accueil de la console d'administration. Ces tâches sont basées sur les noms des groupes utilisateurs (rôles) et les niveaux de droits.

**Remarque :**Les noms des groupes utilisateurs ne sont pas traduits dans la console d'administration. Tous les noms seront affichés en anglais uniquement.

Pour revenir à la page d'accueil de la console d'administration, cliquez sur le lien **Accueil** situé dans le coin supérieur droit de l'écran. Pour modifier à tout moment

le magasin ou la langue de travail, cliquez sur l'icône , dans le coin supérieur gauche.

# **Configuration de la messagerie sur un site**

### **Activation d'une méthode de transfert pour un site**

Pour désactiver une méthode de transfert existante pour votre site, procédez comme suit :

- 1. [Ouvrez la console d'administration](tacopen.htm) et connectez-vous en tant qu'administrateur de site.
- 2. A partir du menu **Configuration**, sélectionnez **Transferts**. La page Configuration du transfert s'affiche.
- 3. Cochez la case en regard du transfert que vous souhaitez activer.
- 4. Cliquez sur **Modifier l'état**. La page est rechargée, indiquant que l'état du transfert est maintenant Actif.

### **Désactivation d'une méthode de transfert pour un site**

Pour désactiver une méthode de transfert existante pour votre site, procédez comme suit :

- 1. [Ouvrez la console d'administration](tacopen.htm) et connectez-vous en tant qu'administrateur de site.
- 2. A partir du menu **Configuration**, sélectionnez **Transferts**. La page Configuration du transfert s'affiche.
- 3. Cochez la case en regard du type de transfert que vous souhaitez désactiver.
- 4. Cliquez sur **Modifier l'état**. La page est régénérée et l'état est modifié.

### <span id="page-9-0"></span>**Configuration d'une méthode de transfert pour un site**

Pour configurer une méthode de transfert pour votre site, procédez comme suit :

- 1. [Ouvrez la console d'administration](tacopen.htm) et connectez-vous en tant qu'administrateur de site.
- 2. A partir du menu **Configuration**, sélectionnez **Transferts**. La page Configuration du transfert s'affiche.
- 3. Cochez la case à côté de la méthode que vous voulez configurer.
- 4. Cliquez sur **Configurer**. La boîte de dialogue Paramètres de configuration du transfert s'ouvre. Le nom de la méthode de transfert sélectionnée s'affiche dans la partie supérieure gauche de la table des paramètres.
- 5. Tapez les valeurs à utiliser avec la méthode de transfert.
- 6. Cliquez sur **OK** pour accepter les modifications ou sur **Annuler** pour revenir à la page Configuration du transfert.

### **Affectation d'une méthode de transfert à un type de message pour un site**

Pour affecter une méthode de transfert à utiliser pour des types de message spécifiques pour un site, procédez comme suit :

- 1. [Ouvrez la console d'administration](tacopen.htm) et connectez-vous en tant qu'administrateur de site.
- 2. A partir du menu **Configuration**, sélectionnez **Types de message**. La page Configuration du type de message s'affiche.
- 3. Cochez la case située en regard du type de message que vous souhaitez affecter à un transfert et cliquez sur **Modifier**. Si le type de message souhaité ne figure pas dans la liste, cliquez sur **Créer**. La page Affectation d'une méthode de transfert de message s'ouvre.
- 4. Dans le cas d'une nouvelle affectation de transfert, sélectionnez le type de message auquel un transfert doit être affecté à partir de la liste déroulante **Type de message**.
- 5. Tapez les valeurs de configuration du transfert dans les zones appropriées. En général, une **gravité de message** de 0,0 et un format d'unité standard sont recommandés.
- 6. Cliquez sur **Suivant** pour configurer les paramètres de transfert du type de message indiqué.
- 7. Tapez les attributs du transfert que vous avez choisi pour ce type de message.
- 8. Cliquez sur **Terminer** ou **Annuler** pour revenir à la page Configuration du type de message.

### **Activation des notifications**

### **Activation de la notification**

Une fois que vous avez défini les paramètres système par défaut pour la méthode de transfert par courrier électronique, activez la notification en procédant comme suit :

1. Modifiez le <*nom\_instance*>.xmlen définissant :

```
<Notification display="false">
<order enabled="true" />
<error enabled="true" />
```

```
<pwdreset enabled="true" />
```
</Notification>

<span id="page-10-0"></span>2. [Relancez WebSphere Commerce Server.](tsrwcs.htm)

**Remarque :** Si des incidents surviennent lors de l'envoi d'un courrier électronique de notification d'erreur, vous serez peut-être amener à effectuer les opérations suivantes :

- Vérifier que les valeurs de configuration sont correctes.
- Nettoyer toutes les données de configuration en supprimant toutes les entrées servant à configurer le transfert au niveau du magasin. L'instruction SQL suivante permet de toutes les supprimer :

delete from cseditatt where store id is not null

v Ouvrez la Console d'administration et vérifiez que tous les types de message sont configurés correctement et ne configurent pas le transfert au niveau du magasin.

#### **Activation des messages de diffusion**

Pour envoyer un courrier électronique de diffusion, procédez comme suit :

- 1. Créez un fichier JSP intitulé BroadcastMessage.jsp.
- 2. Placez ce fichier dans le répertoire du site ou du magasin.
- 3. [Ouvrez la consol d'administration](tacopen.htm) et connectez-vous en tant qu'administrateur de site ou de magasin.
	- a. A partir du menu **Configuration**, sélectionnez **Types de message**. La page Configuration du type de message s'affiche.
	- b. Cliquez **Créer**. La page Affectation d'un transfert de message s'ouvre.
		- 1) Dans la liste déroulante **Type de message**, sélectionnez Message de diffusion.
		- 2) Dans la zone **Gravité du message**, indiquez 0 0.
		- 3) Dans la liste déroulante **Transfert**, sélectionnez Courrier électronique.
		- 4) Dans la liste déroulante **Format d'unité**, sélectionnez le Format d'unité standard.
	- c. Cliquez sur **Suivant**. La page Affectation d'un transfert de message s'affiche.
		- 1) Dans la zone **Hôte**, tapez le nom complet de votre serveur de courrier.
		- 2) Dans la zone **Protocole**, tapez smtp.
		- 3) Dans la zone **Destinataire**, indiquez un destinataire par défaut. Si vous souhaitez indiquer plusieurs destinataires, séparez leurs noms par des virgules. Le nom de destinataire sera remplacé par l'adresse électronique du(des) client(s) lors de la phase d'exécution.
		- 4) Dans la zone **Expéditeur**, indiquez l'auteur du message. Ce texte correspond au contenu de la ligne De du courrier électronique.
		- 5) Dans la zone **Sujet**, indiquez l'objet du message. Ce texte correspond au contenu de la ligne Sujet du courrier électronique.
	- d. Cliquez sur **Terminer**.
	- e. Pour envoyer le message, suivez la procédure indiquée dans le fichier de référence [Instruction BroadcastMessage.](../refs/rprbroadcastmessage.htm)

Par exemple, pour envoyer un message à l'ensemble des clients ayant acheté la référence "sku1234" dans l'un des magasins du site, tapez le message suivant dans la zone d'adressage du navigateur :

BroadcastMessage?subject=testing&messageContent=this+is+a+test &sender=example%40ca.ibm.com&mode=2&partNumber=sku1234&URL=BroadcastMessage.jsp

## <span id="page-11-0"></span>**Activation de messages à envoyer depuis la console d'administration**

Si vous avez créé votre magasin à partir du modèle InFashion, vous pouvez activer les représentants du Service clientèle pour qu'ils envoient des messages aux clients à l'aide de la console d'administration de WebSphere Commerce. Pour activer l'envoi de ces messages à partir de la console d'administration de WebSphere Commerce, procédez comme suit :

- 1. [Ouvrez la console d'administration](tacopen.htm) et connectez-vous en tant qu'administrateur de site ou de magasin.
- 2. A partir du menu **Configuration**, sélectionnez **Types de message**. La page Configuration du type de message s'affiche.
- 3. Cliquez **Créer**. La page Affectation d'un transfert de message s'ouvre.
	- a. Dans la liste déroulante **Type de message**, sélectionnez Message concernant une commande envoyée par un représentant du service clientèle.
	- b. Dans la zone **Gravité du message**, indiquez 0 0.
	- c. Dans la liste déroulante **Transfert**, sélectionnez Courrier électronique.
	- d. De la boîte à liste déroulante **Format d'Unité**, sélectionnez Format d'Unité Standard.
- 4. Cliquez sur **Suivant**. La page Affectation d'un transfert de message s'affiche.
	- a. Dans la zone **Hôte**, tapez le nom complet de votre serveur de courrier.
	- b. Dans la zone **Protocole**, tapez smtp.
	- c. Dans la zone **Destinataire**, indiquez un destinataire par défaut. Si vous souhaitez indiquer plusieurs destinataires, séparez leurs noms par des virgules. Le nom de destinataire sera remplacé par l'adresse électronique du client lors de la phase d'exécution.
	- d. Dans la zone **Expéditeur**, indiquez l'auteur du message. Ce texte apparaît dans la zone Expéditeur du message électronique. (Cette valeur est remplacée par les valeurs saisies dans Store Services.)
	- e. Dans la zone **Sujet**, indiquez l'objet du message. Ce texte apparaît dans la zone Sujet du message électronique. (Cette valeur est remplacée par les valeurs saisies dans Store Services.)
- 5. Cliquez sur **Terminer**.

### **Activation des messages de réinitialisation des mots de passe**

Pour activer ces messages, procédez comme suit :

- 1. Si vous le souhaitez, modifiez le contenu par défaut des messages suivants de réinitialisation des mots de passe :
	- PasswordNotify.jsp pour les magasins créés à partir du modèle InFashion
	- PasswordResetNotification.jsppour le modèle par défaut
- 2. [Activez la notification.](tcvsactnt.htm)
- 3. [Ouvrez la console d'administration.](tacopen.htm)
	- v Pour configurer des messages de réinitialisation des mots de passe au niveau d'un site, connectez-vous en tant qu'Administrateur de site.
	- v Pour configurer des messages de réinitialisation des mots de passe au niveau d'un magasin, connectez-vous en tant qu'administrateur de magasin.
- 4. A partir du menu **Configuration**, sélectionnez **Types de message**. La page Configuration du type de message s'affiche.
- 5. Cliquez **Créer**. La page Affectation d'un transfert de message s'affiche.
- <span id="page-12-0"></span>a. Dans la liste déroulante **Type de message**, sélectionnez Message avisant de la redéfinition du mot de passe.
- b. Dans la zone **Gravité du message**, indiquez 0 0.
- c. Dans la liste déroulante **Transfert**, sélectionnez Courrier électronique.
- d. Dans la liste déroulante **Format d'unité** sélectionnez le Format d'unité standard.
- 6. Cliquez sur **Suivant**. La page Affectation d'un transfert de message s'affiche.
	- a. Dans la zone **Hôte**, tapez le nom complet de votre serveur de courrier.
	- b. Dans la zone **Protocole**, tapez smtp.
	- c. Dans la zone **Destinataire**, indiquez un destinataire par défaut. Si vous souhaitez indiquer plusieurs destinataires, séparez leurs noms par des virgules. Le nom de destinataire sera remplacé par l'adresse électronique du client lors de la phase d'exécution.
	- d. Dans la zone **Expéditeur**, indiquez l'auteur du message. Ce texte apparaît dans la zone Expéditeur du message électronique. Cette valeur est remplacée par les valeurs saisies dans Store Services.
	- e. Dans la zone **Sujet**, indiquez l'objet du message. Ce texte apparaît dans la zone Sujet du message électronique. Cette valeur est remplacée par les valeurs saisies dans Store Services.
- 7. Cliquez sur **Terminer**.

### **Activation de la notification d'erreurs**

Pour activer la notification d'erreurs par courrier électronique, procédez comme suit :

- 1. Vérifiez que les paramètres système par défaut de la méthode de transfert par courrier électronique ont bien été définis.
- 2. [Activez la notification](tcvsactnt.htm) pour les messages d'erreurs.
- 3. [Affectez le type de message de condition d'erreur à une méthode de transfert.](tcverrtr.htm)
- 4. [Affectez une méthode de transfert aux types de message d'un site](tcvsastrn.htm)
	- Sur la page Affectation d'un transfert de message, entrez les valeurs suivantes :
	- a. Dans la liste déroulante **Type de message**, sélectionnez Description d'une condition d'erreur concernant WebSphere Commerce.
	- b. Dans la zone **Gravité du message**, indiquez 0 0.
	- c. Dans la liste déroulante **Transfert**, sélectionnez Courrier électronique.
	- d. Dans la liste déroulante **Format d'unité**, sélectionnez le Format d'unité standard.

Sur la page des paramètres d'affectation des transferts de messages, utilisez les valeurs suivantes :

- a. Dans la zone **Hôte**, tapez le nom complet de votre serveur de courrier.
- b. Dans la zone **Protocole**, tapez smtp.
- c. Dans la zone **Destinataire**, indiquez l'administrateur auquel les messages de notification d'erreur doivent être adressés. Si vous souhaitez indiquer plusieurs destinataires, séparez leurs noms par des virgules.
- d. Dans la zone **Expéditeur**, indiquez l'auteur du message. Ce texte apparaît dans la zone Expéditeur du message électronique.
- e. Dans la zone **Sujet**, indiquez l'objet du message. Ce texte apparaît dans la zone Sujet du message électronique.

<span id="page-13-0"></span>**Remarque :** Si des incidents surviennent lors de l'envoi d'un courrier électronique de notification d'erreur, vous serez peut-être amener à effectuer les opérations suivantes :

- Vérifier que les valeurs de configuration sont correctes.
- Nettoyer toutes les données de configuration en supprimant toutes les entrées servant à configurer le transfert au niveau du magasin. L'instruction SQL suivante permet de toutes les supprimer :

delete from cseditatt where store id is not null

v Ouvrez la Console d'administration et vérifiez que tous les types de message sont configurés correctement et ne configurent pas le transfert au niveau du magasin.

### **Vérification des paramètres système de la méthode de transfert par messagerie électronique**

Vérifiez que les paramètres par défaut de la méthode de transfert par messagerie électronique ont été définis en procédant comme suit :

- 1. [Lancez le Gestionnaire de configuration.](tcmopcm.htm)
- 2. Sélectionnez l'**Instance**, puis ouvrez le dossier **Transferts** —> **Sortant** —> **JavaMail** —> **ConnectionSpec**.
- 3. Cliquez sur l'onglet **Evolué** dans le cadre de droite.
- 4. Définissez la valeur de l'**hôte** sur votre serveur de courrier SMTP.
- 5. Définissez la valeur du **protocole** sur smtp.
- 6. Cliquez sur **Appliquer**.
- 7. [Relancez WebSphere Commerce Server.](tsrwcs.htm)

**Remarque :** Cette procédure permet de définir un paramètre système par défaut pour le transfert par courrier électronique. Ce paramètre sera remplacé par ceux créés dans la console d'administration.

# <span id="page-14-0"></span>**Chapitre 3. Administrateur de magasin**

# **Ajout d'une méthode de transfert à un magasin**

Pour ajouter une nouvelle méthode de transfert à votre magasin, procédez comme suit :

- 1. [Ouvrez la console d'administration](tacopen.htm) et connectez-vous en tant qu'administrateur de magasin.
- 2. A partir du menu **Configuration**, sélectionnez **Transferts**. La page Configuration du transfert s'affiche.
- 3. Cliquez sur **Ajouter**. La boîte de dialogue Ajout d'un transfert s'ouvre.
- 4. Cochez la case en regard du type de transfert que vous souhaitez ajouter au magasin. Vous pouvez sélectionner la totalité des transferts en cochant la case située dans le coin supérieur gauche. Si aucun transfert n'est disponible, cela signifie que vous avez déjà ajouté tous les transferts mis à disposition par l'Administrateur de site.
- 5. Cliquez sur **Ajouter** pour ajouter le transfert, ou sur **Annuler** pour revenir à la page Configuration du transfert.

### **Activation d'une méthode de transfert pour un magasin**

Pour activer une méthode de transfert existante pour votre magasin, procédez comme suit :

- 1. [Ouvrez la console d'administration](tacopen.htm) et ouvrez une session en tant qu'administrateur de magasin.
- 2. A partir du menu **Configuration**, sélectionnez **Transferts**. La page Configuration du transfert s'affiche.
- 3. Cochez la case en regard du transfert que vous souhaitez activer.
- 4. Cliquez sur **Modifier l'état**. La page est régénérée et l'état modifié.

### **Désactivation d'une méthode de transfert pour un magasin**

Pour désactiver une méthode de transfert existante pour votre magasin, procédez comme suit :

- 1. [Ouvrez la console d'administration](tacopen.htm) et connectez-vous en tant qu'administrateur de magasin.
- 2. A partir du menu **Configuration**, sélectionnez **Transferts**. La page Configuration du transfert s'affiche.
- 3. Cochez la case correspondant au transfert que vous souhaitez désactiver.
- 4. Cliquez sur **Modifier l'état**. La page est rechargée, indiquant que l'état du transfert est maintenant Inactif.

### **Configuration d'une méthode de transfert pour un magasin**

Pour configurer une méthode de transfert pour votre magasin, procédez comme suit :

- 1. [Ouvrez la console d'administration](tacopen.htm) et connectez-vous en tant qu'administrateur de magasin.
- 2. A partir du menu **Configuration**, sélectionnez **Transferts**. La page Configuration du transfert s'affiche.
- 3. Cochez la case située en regard du transfert à configurer.
- <span id="page-15-0"></span>4. Cliquez sur **Configurer**. La page Paramètres de configuration du transfert s'ouvre. Le nom du transfert sélectionné s'affiche dans la partie supérieure gauche de la table des paramètres.
- 5. Indiquez les informations relatives au transfert dans les zones appropriées.
- 6. Cliquez sur **OK** pour accepter les modifications ou sur **Annuler** pour revenir au menu Configuration du transfert sans faire de modification.

**Remarque :** Cliquez sur **OK** uniquement lorsque vous souhaitez appliquer les paramètres. Une fois que vous avez cliqué sur **OK**, les modifications apportées à la configuration de ce transfert par l'administrateur de site ne s'appliqueront plus à ce magasin. Si vous n'avez effectué aucune modification ou si vous ne souhaitez pas appliquer les paramètres, cliquez sur **Annuler**.

# **Affectation d'une méthode de transfert à un type de message pour un magasin**

Un administrateur de magasin peut accepter les affectations de méthodes de transfert effectuées par l'Administrateur de site ou les substituer pour leur magasin. Pour affecter au magasin une méthode de transfert à utiliser pour des types de message spécifiques, procédez comme suit :

- 1. [Ouvrez Administration Console](tacopen.htm) et connectez-vous en tant qu'administrateur de magasin.
- 2. A partir du menu **Configuration**, sélectionnez **Types de message**. La page Configuration du type de message s'affiche.
- 3. Cochez la case située en regard du type de message que vous souhaitez affecter à un transfert et cliquez sur **Modifier**. Si le type de message souhaité ne figure pas dans la liste, cliquez sur **Nouveau**. La page Affectation d'un transfert de message s'ouvre.
- 4. Dans le cas d'une nouvelle affectation de transfert, sélectionnez le type de message auquel un transfert doit être affecté à partir de la liste déroulante **Type de message**.
- 5. Tapez les valeurs de configuration du transfert dans les zones appropriées. En général, une **gravité de message** de 0,0 et un format d'unité standard sont recommandés.
- 6. Cliquez sur **Suivant** pour configurer les paramètres de transfert du type de message indiqué.
- 7. Tapez les attributs du transfert que vous avez choisi pour ce type de message.
- 8. Cliquez sur **Terminer** pour sauvegarder vos modifications ou sur **Annuler** pour revenir à la page Configuration du type de message.

**Remarque :** Cliquez sur **Terminer** uniquement lorsque vous souhaitez appliquer les paramètres. Une fois que vous avez cliqué sur **Terminer**, les modifications apportées à la configuration de ce transfert par l'Administrateur de site ne s'appliqueront plus ce magasin. Si vous n'avez effectué aucune modification ou si vous ne souhaitez pas appliquer les paramètres, cliquez sur **Annuler**.

# <span id="page-16-0"></span>**Chapitre 4. Configuration de la composition des messages sortants**

### **Configuration de la composition de messages sortants**

Pour configurer et utiliser le service de composition pour un message sortant, procédez comme suit :

- 1. Affectez les transferts au type de message approprié à l'aide d'une de ces méthodes :
	- v [Affectation d'une méthode de transfert à un type de message pour un site](tcvsastrn.htm)
	- v [Affectation d'une méthode de transfert à un type de message pour un](tcvstrat.htm) [magasin](tcvstrat.htm)

Pour chaque transfert à utiliser, spécifiez un format d'unité valide, comme indiqué dans la table [DEVICEFMT.](../database/DEVICEFMT.html)

- 2. En vous reportant aux informations de la rubrique [Interface du système de](../refs/rcvomint.htm) [messagerie sortante,](../refs/rcvomint.htm) créez un système de messagerie à l'aide de l'instruction d'activité SendMsgCmd. Utilisez les service d'initialisation setMsgType() et setStoreId().
- 3. [Appelez la méthode de composition du système de messagerie.](../refs/rcvinvcm.htm)

# <span id="page-18-0"></span>**Annexe. Guide d'apprentissage**

### **Guides d'Administrateur de magasin - Guide d'apprentissage**

#### **Objectifs de la formation** :

L'administrateur de magasin gère les actifs du magasin et met en oeuvre les modifications concernant les modes d'expédition, ainsi que les informations relatives au magasin.

- v Apprendre à gérer des actifs de magasin à l'aide des Store Services
- Publier un magasin
- Gérer les règles Blaze d'un magasin

#### **Connaissances pré-requises** :

L'administrateur de magasin a une solide culture Web et une connaissance approfondie des procédures commerciales.

#### **Mise en route** :

A partir du cadre de navigation, cliquez sur **Rôles -> Opérations techniques -> Administrateur de magasin**.

Une liste des rubriques d'aide en ligne connexes s'affiche.

Vous pouvez également vous reporter au document suivant : *IBM WebSphere Commerce Business Edition - Notions de base*.

### **Administrateur de site - Guide d'apprentissage**

#### **Objectifs de la formation** :

Apprendre à installer, configurer et gérer WebSphere Commerce.

#### **Connaissances pré-requises** :

L'administrateur de site est familiarisé avec le matériel et les systèmes d'exploitation.

#### **Mise en route** :

A partir du cadre de navigation, cliquez sur **Rôles -> Opérations techniques -> Administrateur de site**.

Une liste des rubriques d'aide en ligne connexes s'affiche.

Vous pouvez également vous reporter aux documents suivants :

- v *WebSphere Commerce Business Edition Guide d'installation*
- *IBM WebSphere Commerce Business Edition Notions de base*

### **Remarques**

Toute référence à un logiciel IBM sous licence ne signifie pas que celui-ci soit le seul à pouvoir être utilisé. Tout autre élément fonctionnellement équivalent peut être utilisé, s'il n'enfreint aucun droit IBM. Il est de la responsabilité de l'utilisateur d'évaluer et de vérifier lui-même les installations et applications réalisées avec des produits, logiciels ou services non expressément référencés par IBM.

IBM peut détenir des brevets ou des demandes de brevet couvrant les produits mentionnés dans le présent document. La remise de ce document ne vous donne aucun droit de licence sur ces brevets ou demandes de brevet. Si vous désirez recevoir des informations concernant l'acquisition de licences, veuillez en faire la demande par écrit à l'adresse suivante :

IBM EMEA Director of Licensing IBM Europe Middle East Africa Tour Descartes La Défense 5 2 avenue Gambetta 92 066 Paris-La Défense CEDEX 50 France

Les licenciés souhaitant obtenir des informations permettant: (i) l'échange des données entre des logiciels créés de façon indépendante et d'autres logiciels (dont celui-ci), et (ii) l'utilisation mutuelle des données ainsi échangées, doivent adresser leur demande à :

Lab Director IBM Canada Ltd. Laboratory 8200 Warden Avenue Markham, Ontario L6G 1C7 Canada

Ces informations peuvent être soumises à des conditions particulières, prévoyant notamment le paiement d'une redevance.

Le présent document peut contenir des exemples de données et de rapports utilisés couramment dans l'environnement professionnel. Ces exemples mentionnent des noms fictifs de personnes, de sociétés, de marques ou de produits à des fins illustratives ou explicatives uniquement. Toute ressemblance avec des noms de personnes, de sociétés ou des données réelles serait purement fortuite.

Le présent document peut contenir des informations sur des produits d'autres sociétés et des références aux sites Internet desdites sociétés. IBM ne fournit aucune garantie d'aucune sorte liée au contenu, à l'exhaustivité ou à l'utilisation de telles informations.

Ce produit est basé sur le protocole SET.

**Note to U.S. Government Users** — Documentation related to restricted rights — Use, duplication or disclosure is subject to restrictions set forth in GSA ADP Schedule Contract with IBM Corp.

#### <span id="page-21-0"></span>**Marques**

Les termes qui suivent sont des marques d'International Business Machines Corporation dans certains pays :

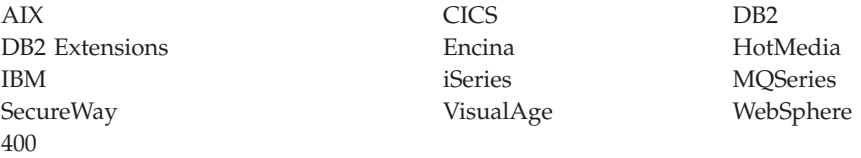

Blaze Advisor est une marque de HNC Software, Inc. dans certains pays.

Java et toutes les marques et logos incluant Java sont des marques de Sun Microsystems, Inc. dans certains pays.

Lotus et Domino sont des marques de Lotus Development Corporation dans certains pays.

Microsoft, Windows, Windows NT et le logo Windows sont des marques de Microsoft Corporation dans certains pays.

Oracle est une marque de Oracle Corporation.

SET et le logo SET sont des marques de SET Secure Electronic Transaction LLC. Pour plus d'informations, visitez le site http://www.setco.org/aboutmark.html.

UNIX est une marque enregistrée de The Open Group dans certains pays.

D'autres sociétés sont propriétaires des autres marques, noms de produits ou logos qui pourraient apparaître dans ce document.

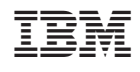